### **Inleiding**

Bij het vak [CPL01](http://www.medewerker.hro.nl/brojz/CPL01/index.htm) leer je om programma's te schrijven in de taal C. Deze handleiding beschrijft hoe je Code::Blocks kunt gebruiken om C programma's te ontwikkelen en te debuggen (logische fouten op te sporen).

### **Downloaden en installeren**

<span id="page-0-2"></span>Je kunt Code::Blocks gratis downloaden<sup>[1](#page-0-0)</sup>. De installatie wijst zichzelf.

# **Eenvoudig C programma compileren en uitvoeren met Code::Blocks.**

Start Code::Blocks en kies menu  $\overline{F}$ ile  $\rangle$ New  $\rangle$ Project... . Dubbelklik op "Console application". Selecteer "C" en klik op  $\vert$  Next >  $\vert$ . Vervolgens moet je een naam voor het project kiezen, bijvoorbeeld "product". Indien gewenst kun je ook de folder waar het project opgeslagen wordt aanpassen. Klik vervolgens op  $\left[\begin{array}{c|c} \texttt{Next} \texttt{&} \end{array}\right]$  en tot slot op  $\left[\begin{array}{c|c} \texttt{Finish} \end{array}\right]$ 

<span id="page-0-1"></span>Code::Blocks heeft nu een project met een programma aangemaakt maar opent de source code van het programma, vreemd genoeg, niet automatisch. Klik in het "Management" window op het plusje voor "Sources", zie [figuur 1.](#page-0-1) Dubbelklik vervolgens op "main.c" om de source code van het programma te openen.

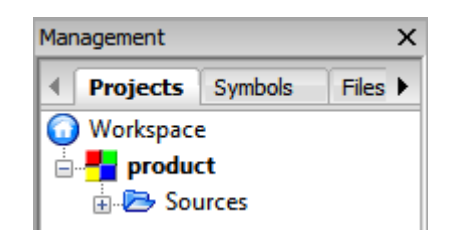

**Figuur 1:** Het "Management" window nadat het project "product" is aangemaakt.

Je kunt dit programma compileren (vertalen naar machinecode) en starten:

- door op het knopje "Build and run" if te klikken of
- door het menu  $\boxed{\mathsf{Build}}$  Build and run te kiezen of
- door op functietoets  $\lceil \mathbf{F9} \rceil$  te drukken.

Als het goed is, verschijnt er een console window met de tekst "Hello world!". Klik op Enter om dit window te sluiten.

Maak nu het Edit window leeg door op  $|Str| + |A|$  en vervolgens op Delete te drukken. Type vervolgens het programma dat gegeven is in [listing 1](#page-1-0) over in het Edit window.

<span id="page-0-0"></span>[<sup>1</sup>](#page-0-2) [https://sourceforge.net/projects/codeblocks/files/Binaries/16.01/Windows/codeblocks-16.](https://sourceforge.net/projects/codeblocks/files/Binaries/16.01/Windows/codeblocks-16.01mingw-setup.exe/download) [01mingw-setup.exe/download](https://sourceforge.net/projects/codeblocks/files/Binaries/16.01/Windows/codeblocks-16.01mingw-setup.exe/download)

```
#include <stdio.h>
2
3 int main (void)
4 {
5 int a, b, product;
6 \text{ a } = 6;
      b = 10;\frac{1}{8} product = a \star b;
9 printf ("Het product van %d en %d is: %d\n", a, b, product);
10 return 0;
11 }
```
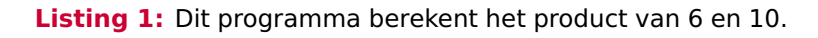

<span id="page-1-1"></span>Merk op dat Code::Blocks je helpt bij het typen. Als je bijvoorbeeld ret typt dan geeft Code::Blocks een aantal suggesties, zie [figuur 2.](#page-1-1) Als Code::Blocks dat niet automatisch doet, kun je om suggesties vragen door op  $\text{Ctrl}$  + Space te drukken.

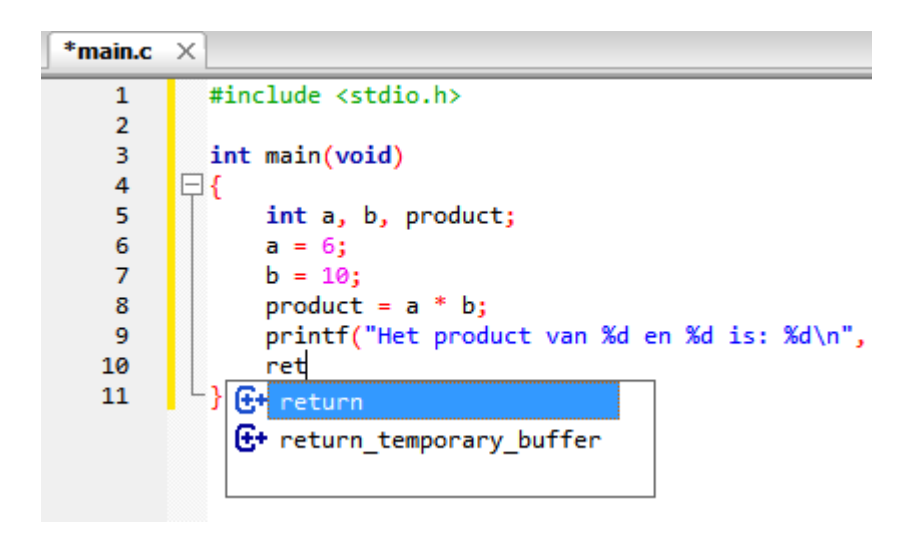

**Figuur 2:** Code::Blocks geeft suggesties tijdens het typen.

Compileer en run het programma nadat je het hebt overgetypt. Als je een typefout hebt gemaakt kun je een compilatiefout krijgen, zie bijvoorbeeld [figuur 3.](#page-2-0) Kun je zien welke typefout ik daar gemaakt heb?

#### **Programma stap voor stap uitvoeren**

Je kunt het programma ook stap voor stap uitvoeren. Dat is erg handig als je een logische fout in je programma wilt opsporen.

Met de functietoets  $\boxed{\text{Shift}}$  +  $\boxed{F7}$  of door op het knopje "Step into"  $\boxed{\bullet}$ " te klikken, kun je in het programma stappen.

Als je op  $\left[\text{Shift}\right] + \left[\text{F7}\right]$  drukt stopt het uitvoeren bij de eerste instructie in de functie main. Een geel pijltje geeft aan waar de uitvoering gestopt is, zie [figuur 4.](#page-2-1)

Met de functietoets  $\boxed{F7}$  of door op het knopje "Next line"  $\boxed{\ }$ te klikken kun je stap voor stap (regel voor regel) door het programma lopen.

<span id="page-2-0"></span>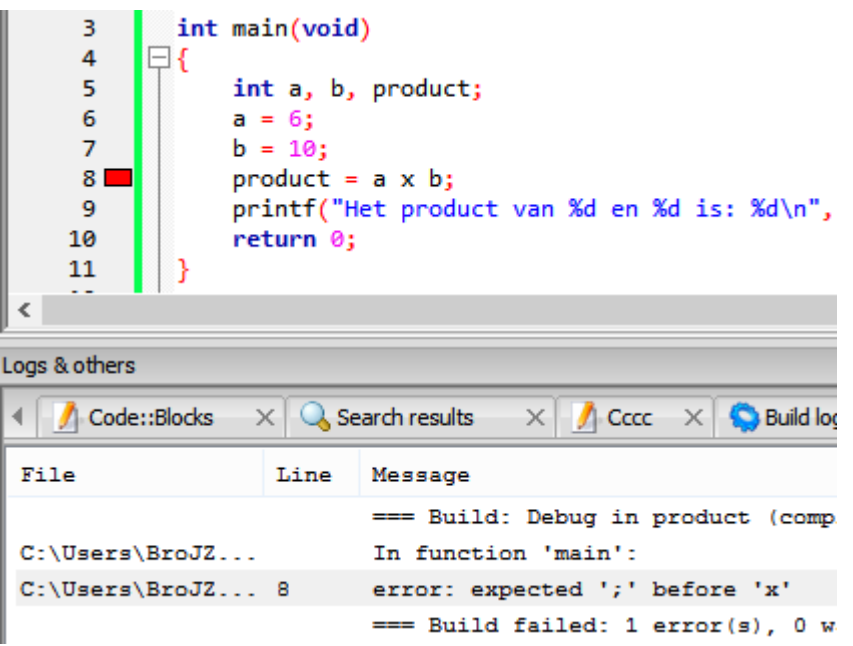

**Figuur 3:** Dit programma bevat een zogenoemde syntaxisfout.

<span id="page-2-1"></span>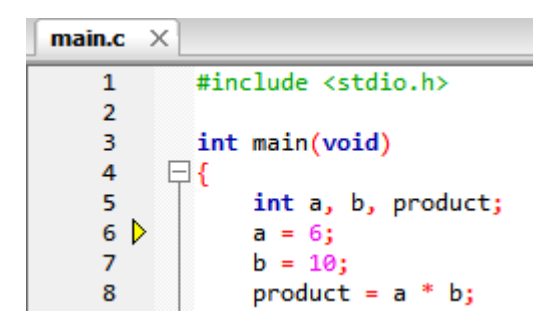

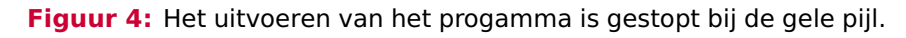

Druk tweemaal op F7 zodat de gele pijl na regelnummer 8 staat. Je kunt nu de waarde van de variabelen bekijken door de menu optie  $\vert$ Debug  $\rangle$ Debugging windows  $\rangle$ Watches te kiezen. Er verschijnt een window waarin je de waarde van de verschillende variabelen kunt zien, zie [figuur 5.](#page-3-0) Je ziet dat de variabelen a en b respectievelijk de waarde 6 en 10 hebben. De variabele product heeft nog een willekeurige waarde. Als je nogmaals op  $\boxed{F7}$  drukt, zie je dat de variabele product de waarde 60 krijgt. Je kunt het programma verder laten runnen door op de knopje "Debug / Continue"  $\Box$  te klikken.

| Function arguments |    |
|--------------------|----|
| $\boxdot$ Locals   |    |
| а                  | 6  |
|                    | 10 |
| product            | 97 |
|                    |    |

<span id="page-3-0"></span>**Figuur 5:** Het Watch window net voordat de instructie product = a \* b wordt uitgevoerd.

Als je (later) een eigen functie of hebt geschreven en je wilt dat deze functie ook stap voor stap wordt uitgevoerd dan moet je op  $\left|\frac{\text{Shift}}{\text{F7}}\right|$  (Step Into) drukken op het moment dat deze functie wordt aangeroepen.

Als er logische fouten in je programma zitten dan is het soms erg lastig om die fouten te vinden. We kunnen de debugger gebruiken om te kijken of het programma doet wat we verwachten. Hieronder staan een aantal eenvoudige programma's. Deze programma's bevatten logische fouten, die niet door de compiler worden gemeld. Het lijkt dus alsof het programma prima werkt (volgens de compiler), maar de uitvoer van de programma's is niet juist. Door te debuggen kun je ontdekken in welk statement een logische fout zich heeft verstopt.

### **Voorbeeld 1 – Bol**

Om dit voorbeeld te begrijpen moet je bekend zijn met floating point variabelen in C.

Kees wil een programma schrijven dat de inhoud van een bol berekent als de straal van deze bol bekend is. Hij weet dat de inhoud van een bol met [vergelijking \(1\)](#page-3-1) berekend kan worden.

<span id="page-3-1"></span>
$$
inhoud = \frac{4 \cdot \pi \cdot straal^3}{3} \tag{1}
$$

Zijn programma [bol.c](https://bitbucket.org/HR_ELEKTRO/cpl01/src/8e94b0e23afc41a90119561da358c394b0d5ffe9/debug/progs//bol.c) is te vinden in [listing 2.](#page-4-0)

Kees compileert het programma en het blijkt dat er geen syntaxisfouten in zitten. Als hij het programma uitvoert blijkt echter dat de inhoud van de bol niet juist berekend is. De uitvoer van het programma is gegeven in [figuur 6.](#page-4-1)

De juiste inhoud van een bol van 2 cm is echter 33.510322 cm<sup>3</sup>. We gaan nu uitzoeken waar deze fout zit.

```
_1 #include \lestdio.h>
2
3 int main (void)
4 {
      double inhoud;
      int straal = 2;
      double vier_pi = (4 * 3, 1415926535897932);
8
      printf ("Debug Demonstratie Code:: Blocks\n");
10
11 inhoud = (straal * straal * straal * vier_pi) / 3;
12 printf ("Een bol met een straal van %d cm heeft een inhoud van ←-
       \rightarrow %f cm^3", straal, inhoud);
13 return 0;
14 }
```
**Listing 2:** Het programma dat Kees heeft geschreven om de inhoud van een bol met een straal van 2 cm te berekenen.

<span id="page-4-1"></span>Debug Demonstratie Code::Blocks Een bol met een straal van 2 cm heeft een inhoud van 37.333333 cm^3<br>Process returned 0 (0x0) – execution time : 0.020 s Press any key to continue.

**Figuur 6:** De uitvoer van het programma uit [listing 2.](#page-4-0)

<span id="page-4-2"></span>Met  $\left|\frac{F}{r}\right|$  = F7 stappen we in het programma en met  $\left|\frac{F}{r}\right|$  lopen we stap voor stap door het programma heen. We openen het Watch window en controleren de waarde van alle variabelen na elke stap. Na twee stappen is de waarde van vier\_pi berekent, zie [figuur 7.](#page-4-2)

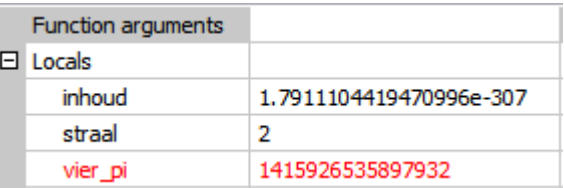

**Figuur 7:** Het Watch window net voordat de instructie printf(...) wordt uitgevoerd.

Je ziet nu dat de variabele vier\_pi de waarde 1415926535897932 heeft gekregen. Dat klopt natuurlijk niet.

Er zit dus een fout in de regel:

double vier\_pi =  $(4 \times 3, 1415926535897932)$ ;

Zie jij de fout?

In C moet de floating point constante 3,1415926535897932 ingetypt worden als 3.1415926535897932.

Na deze correctie blijkt het programma correct te werken, zie [figuur 8.](#page-5-0)

Kees had zich overigens de moeite van het debuggen kunnen besparen als hij beter had opgelet. De compiler geeft namelijk bij het compileren een waarschuwing (Engels: warning).

<span id="page-5-0"></span>**Debug Demonstratie Code::Blocks** Een Ďol met een straal van 2 cm heeft een inhoud van 33.510322 cm^ Process returned 0 (0x0) execution time: 0.020 s Press any key to continue.

**Figuur 8:** De uitvoer van het programma uit [listing 2](#page-4-0) nadat de fout gecorrigeerd is.

Deze warning is te vinden in het "Logs & others" window onder de tab "Build messages", zie [figuur 9.](#page-5-1)

<span id="page-5-1"></span>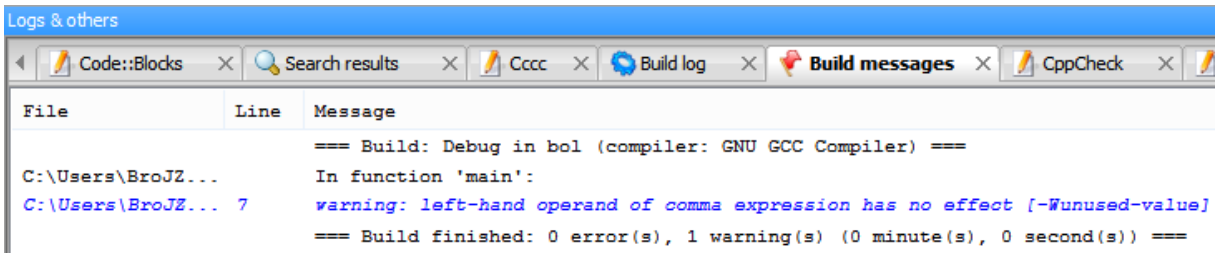

**Figuur 9:** De warning die de compiler geeft bij het vertalen van het programma uit [listing 2.](#page-4-0)

Standaard wordt door Code::Blocks bij het compileren de optie -Wall gebruikt waarmee vele waarschuwingen worden gegeven. Het is verstandig om zoveel mogelijk waarschuwingen te laten genereren door de compiler, zie [appendix A.](#page-8-0) Natuurlijk moet je er dan bij het compileren wel op letten of er warnings gegeven worden.

Kees heeft het programma nu aangepast zoals gegeven in [listing 3,](#page-5-2) zie [bolCorrect](https://bitbucket.org/HR_ELEKTRO/cpl01/src/8e94b0e23afc41a90119561da358c394b0d5ffe9/debug/progs//bolCorrect).

```
1 #include \leqstdio.h>
2
3 int main (void)
4 {
5 int straal = 2;
6 double vier_pi = 4 * 3.1415926535897932;
7
8 printf (" Debug Demonstratie Code :: Blocks \n") ;
9
10 double inhoud = (straal * straal * straal * vier_pi) / 3;
11 printf ("Een bol met een straal van %d cm heeft een inhoud van ←-
       → %f cm^3", straal, inhoud);
12 return 0;
13 }
```
**Listing 3:** Het gecorrigeerde programma van Kees.

Bij het compileren krijgt hij bij regel 10 de warning: "warning: ISO C90 forbids mixed declarations and code [-Wpedantic]". De compiler gebruikt namelijk standaard een verouderde versie van C waarbij alle variabelen meteen na een accolade openen gedeclareerd moeten worden. In [appendix B](#page-8-1) wordt uitgelegd hoe je de compiler de meest recente versie van C kan laten gebruiken.

#### **Voorbeeld 2 – Machtverheffen**

Om dit voorbeeld te begrijpen moet je bekend zijn met functies in C.

Gegeven is het programma [machtverheffen.c](https://bitbucket.org/HR_ELEKTRO/cpl01/src/8e94b0e23afc41a90119561da358c394b0d5ffe9/debug/progs//machtverheffen.c), zie [listing 4.](#page-6-0)

```
1 #include <stdio.h>
2
3 int main (void)
4 {
5 int xtoy (int x, int y);
6 printf (" Debug Demonstratie Code :: Blocks \n") ;
      int macht = xtoy (7, 8);
\frac{1}{8} printf ("\n7 tot de macht 8 = %d", macht);
9 return 0;
10 }
11
12 int xtoy(int x, int y)
13 \quad14 int answer = x;
15 for (int tel = 0; tel < y; tel ++)
16 {
17 answer = answer \star x;
18 }
19 return answer ;
20 }
```
**Listing 4:** De functie xtoy berekent  $x<sup>y</sup>$ , waarbij x en y gehele getallen zijn.

Neem dit programma over en voer het uit. In dit programma wordt  $7<sup>8</sup>$  uitgerekend. Zoals iedereen kan nagaan is het juiste antwoord 5764801. Het programma levert echter een verkeerde waarde. Aan jou de opdracht om uit te zoeken waar deze fout zit. De werkwijze is dezelfde als bij de vorige opdracht. Stap door het programma heen en hou de variabelen in de gaten. Je wilt ook binnenin de functie xtoy stappen, gebruik dus  $\frac{|\text{Shift}| + |F7|}{\text{Step}}$ Into" op het moment dat de functie wordt aangeroepen. Je kunt er ook voor zorgen dat het programma pas stopt als de functie xtoy wordt aangeroepen. Dit doe je door een zogenoemd "Breakpoint" te plaatsen op de eerste regel van de functie. Dit kun je doen door de cursor op de eerste regel van de functie te plaatsen en vervolgens op functietoets  $\overline{5}$  te drukken. Je kunt ook net na het regelnummer klikken met de muis. Er verschijnt een rode punt achter het regelnummer om aan te geven dat er een breakpoint op de regel staat, zie [figuur 10.](#page-6-1)

<span id="page-6-1"></span>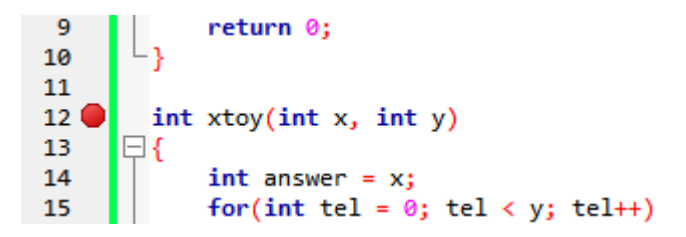

**Figuur 10:** Er staat een breakpoint op regel 12.

Als je het programma nu start door op functietoets  $\lceil \text{F8} \rceil$  te drukken of door op het knopje "Debug / Continue"  $\blacktriangleright$  te klikken, zal het uitvoeren van het programma onderbroken worden bij het breakpoint.

Kun je de fout vinden en herstellen? Zo niet, mail dan voor een tip: [J.Z.M.Broeders@hr.nl.](mailto:J.Z.M.Broeders@hr.nl)

### **Voorbeeld 3 – Optellen**

Om dit voorbeeld te begrijpen moet je bekend zijn met array variabelen in C. In dit voorbeeld wordt de variabele tel in de for-loop aangemaakt. Dit is pas sinds C99 toegestaan. In [appendix B](#page-8-1) kun je vinden hoe je de compiler kunt vertellen dat je de meeste recente versie van C gebruikt.

Gegeven is het programma [optellen.c](https://bitbucket.org/HR_ELEKTRO/cpl01/src/8e94b0e23afc41a90119561da358c394b0d5ffe9/debug/progs//optellen.c), zie [listing 5.](#page-7-0)

```
1 #include < stdio.h>
2
3 int main (void)
4 {
5 int array [] = {3, 5, 6, 9};
6 int telOp(int rij[], int aantal);
7
8 printf (" Debug Demonstratie Code :: Blocks \n") ;
9 int som = telOp(array, sizeof(array)/sizeof(array[0]));
10 printf ("De som van de 4 getallen is: %d", som ) ;
11 return 0;
12 }
13
_{14} int telOp(int rij[], int aantal)
15 \quad16 int answer ;
17 for (int tel = 0; tel < aantal; tel ++)
18 \qquad \qquad19 answer = answer + rij[tel];
20 }
21 return answer ;
22 }
```
**Listing 5:** De functie telOp berekent de som van een rij gehele getallen.

De uitvoer van het programma is niet correct (als de uitvoer wel correct is, dan is dat toeval).

Gebruik de debug technieken die je hebt geleerd om de fout te vinden en te herstellen.

Lukt het niet, mail dan voor een tip: [J.Z.M.Broeders@hr.nl.](mailto:J.Z.M.Broeders@hr.nl)

### **Appendices**

### <span id="page-8-0"></span>**A Compiler warnings aanzetten in Code::Blocks**

<span id="page-8-2"></span>Om de compiler warnings aan te zetten kies je voor de menuoptie:  $\vert$ Settings  $\rangle$  Compiler... ]. Vink vervolgens de opties -Wall, -Wextra en -pedantic aan, zie [figuur 11.](#page-8-2)

| <b>Compiler Flags</b> |  |                                                                                                    |                                   | Other compiler options   Other resource compiler options           | #defines |     |
|-----------------------|--|----------------------------------------------------------------------------------------------------|-----------------------------------|--------------------------------------------------------------------|----------|-----|
|                       |  |                                                                                                    | Profile code when executed [-pg]  |                                                                    |          |     |
|                       |  | <b>Warnings</b><br>Enable all common compiler warnings (overrides many other settings) [-Wall]<br>Enable Effective-C++ warnings (thanks Scott Meyers) [-Weffc++] |                                   |                                                                    |          |     |
|                       |  |                                                                                                    |                                   |                                                                    |          | ☑   |
|                       |  |                                                                                                    |                                   |                                                                    |          |     |
|                       |  | Enable extra compiler warnings [-Wextra]                                                                                                    |                                   |                                                                    |          | ∣∽∣ |
|                       |  |                                                                                                    |                                   | Enable warnings demanded by strict ISO C and ISO $C++$ [-pedantic] |          | M   |
|                       |  |                                                                                                    | Inhibit all warning messages [-w] |                                                                    |          |     |

**Figuur 11:** Vink de aangegeven opties aan om de warnings aan te zetten.

## <span id="page-8-1"></span>**B Compiler configureren voor C11 in Code::Blocks**

<span id="page-8-4"></span>Om de compiler de C11 standaard<sup>[2](#page-8-3)</sup> te laten gebruiken kies je voor de menuoptie: Settings Compiler... . Klik vervolgens op het tabblad "Other options" en type daar in: -std=c11, zie [figuur 12.](#page-8-4)

<span id="page-8-5"></span>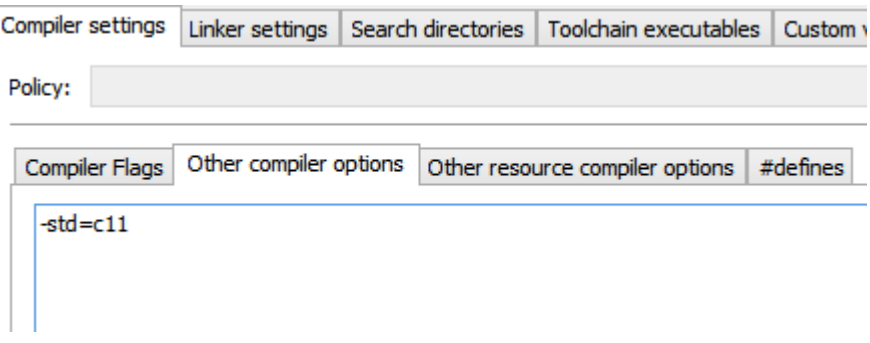

**Figuur 12:** Specificeer de optie -std=c11 zodat de compiler C11 gebruikt.

<span id="page-8-3"></span><sup>&</sup>lt;sup>[2](#page-8-5)</sup> C11 is de informele naam voor de ISO/IEC 9899:2011 standaard. Dit is, op het moment van schrijven, de meest recente C standaard. Zie [Wikipedia.](https://en.wikipedia.org/wiki/C11_%28C_standard_revision%29)